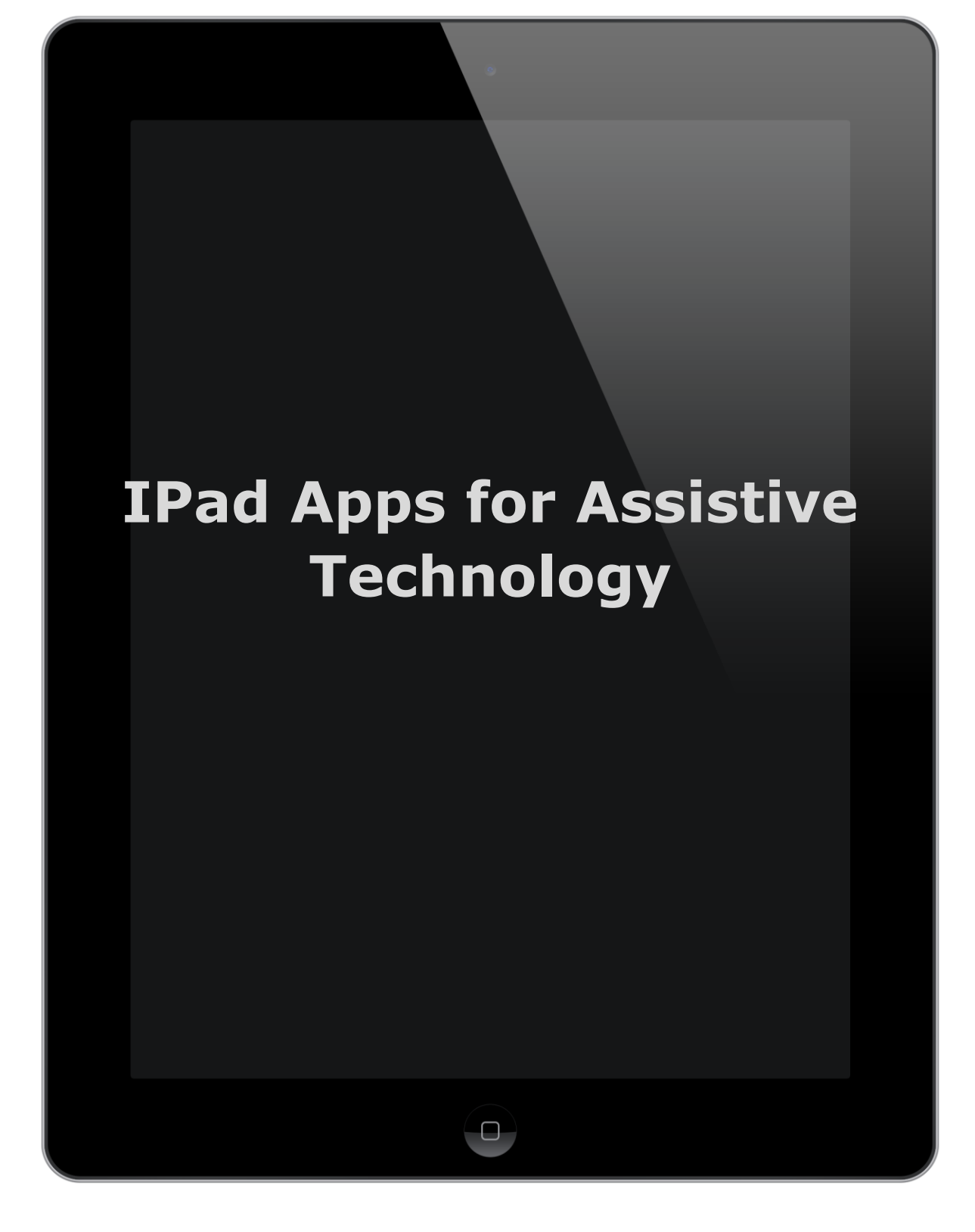

### **Accessing Speech-to-Text on the IPad**

### **Here's what to do:**

- 1. Launch the Settings app.
- 2. Tap on General.
- 3. Scroll down to the bottom and tap on Keyboard.
- 4. Toggle Dictation to On.
- 5. Tap Enable to agree to Apple's privacy notification.
- 6. If you're worried about the privacy notification, tap About and read the details.
- 7. Tap Done when you're satisfied.

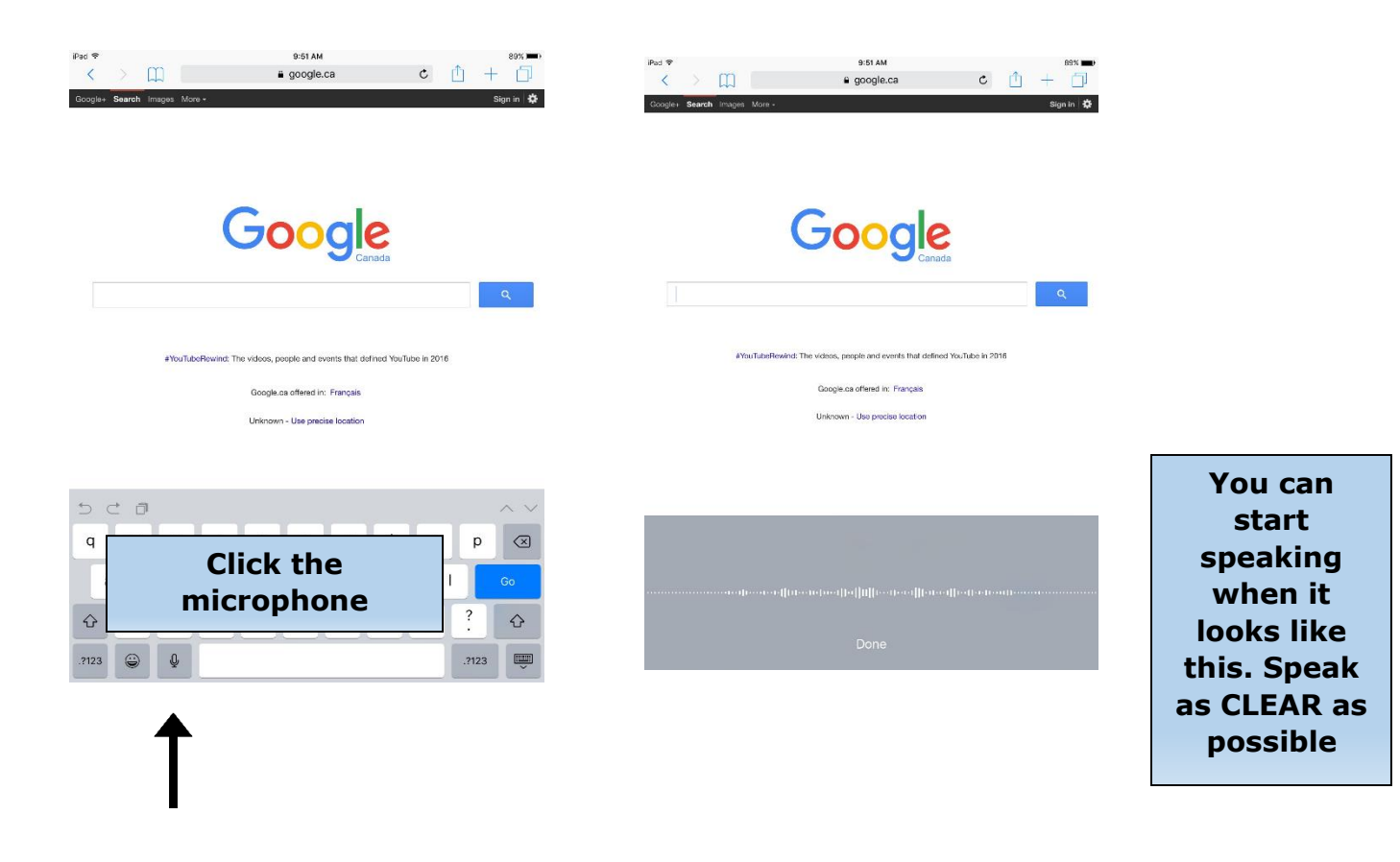

#### **Accessing Text-to-Speech on the IPad**

#### **Here's what to do:**

- 1. Click on Settings > General > Accessibility > Speak Selection.
- 2. Switch Speak Selection to On.
- 3. A range of new options will appear. ...
- 4. You can adjust the Speaking Rate to your preferred speed.
- 5. The Highlight Words option (On by default) enables you to identify words as they are read out loud.

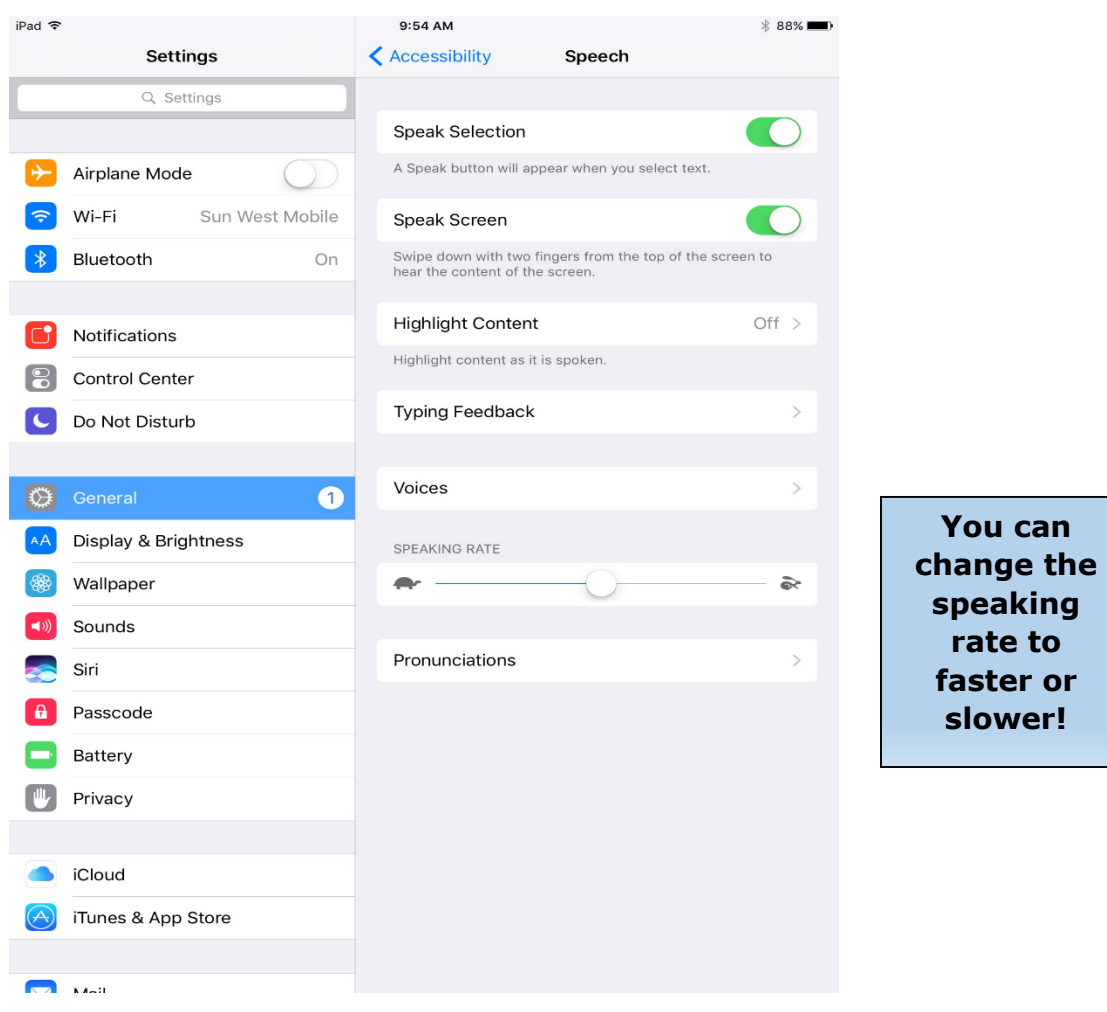

## **Accessing the Read Out Loud function on IPads**

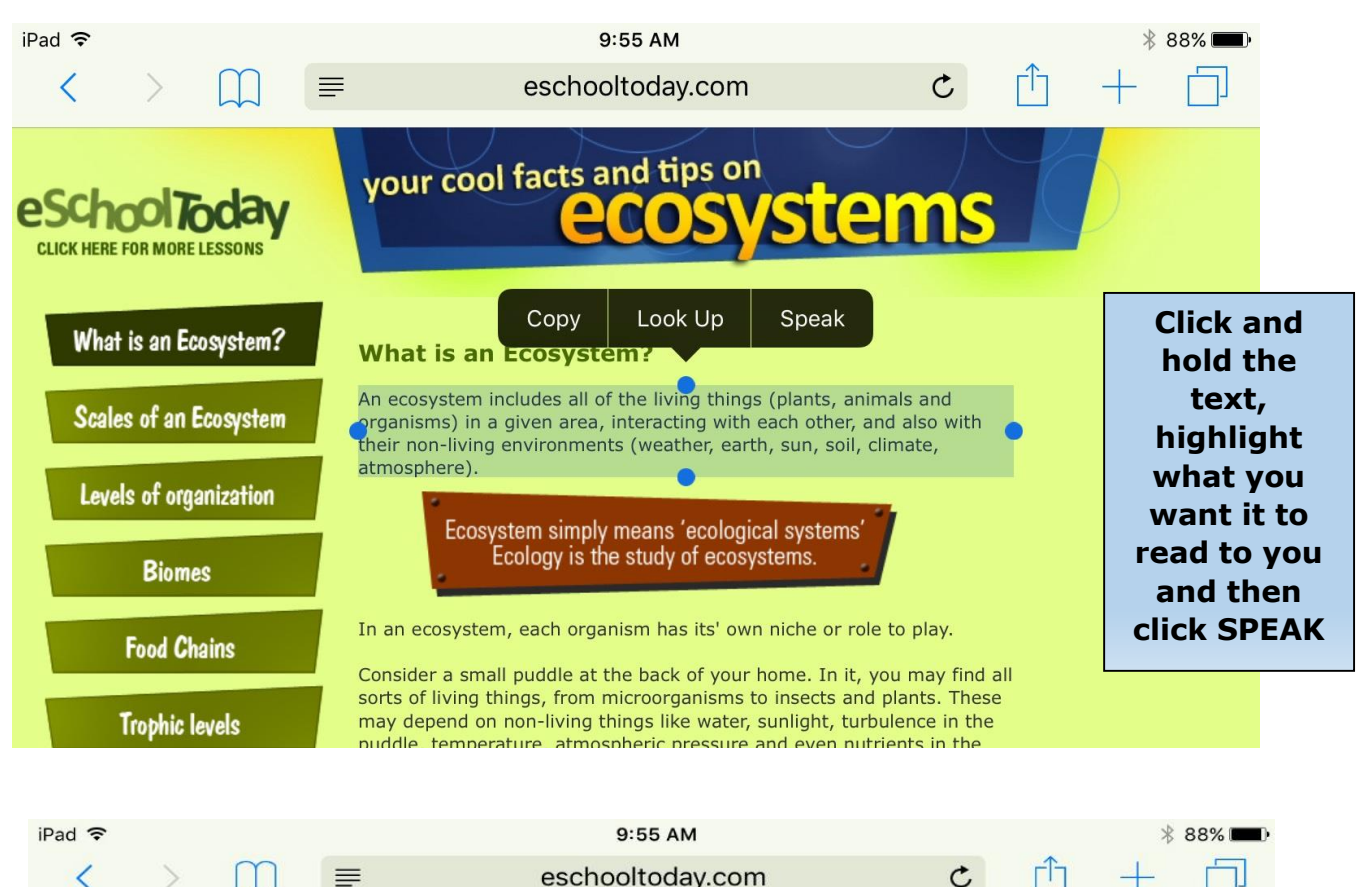

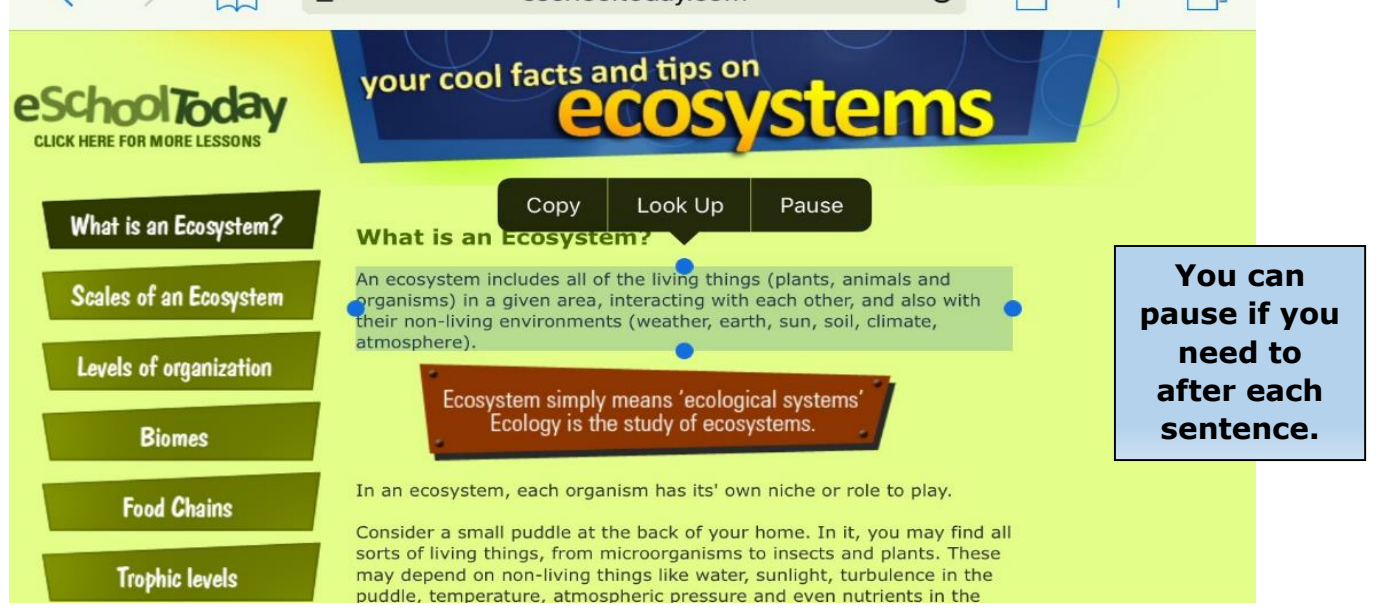

## **IPad Apps**

**Microsoft Word**- Access the speech-to-text functions right into the Microsoft Word document.

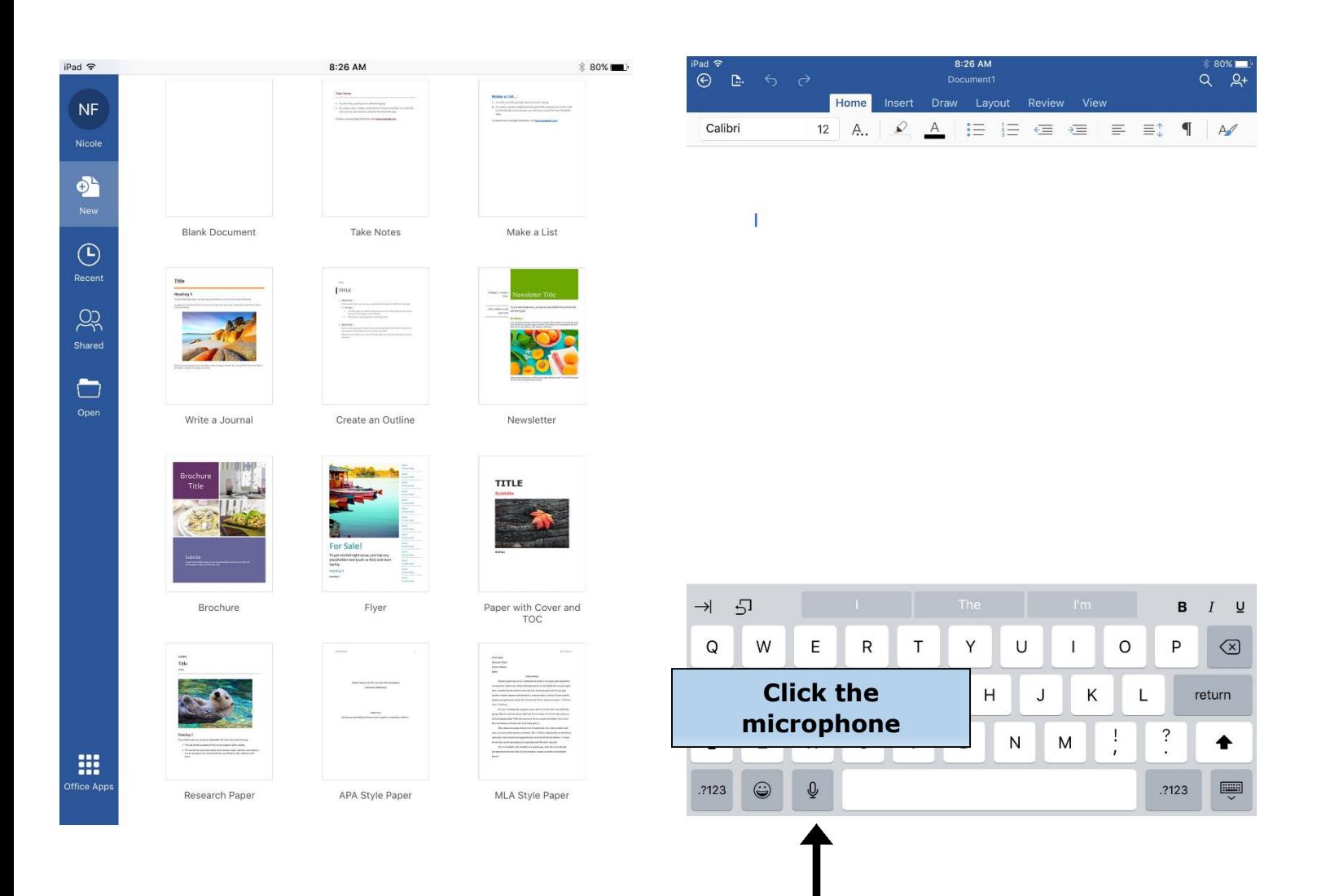